# **Oracle VM Virtual Box appliances**

# *Installatie Oracle JDeveloper en Oracle ADF 11g*

*Van de voor mij nieuwe versie van Oracle JDeveloper en ADF 11g wilde ik de new features (en bug fixes) bekijken. In plaats van rechtstreeks installeren van de software zijn er mogelijkheden om dit in een virtuele omgeving te doen. Dit artikel is een verslag van het gebruik van een door Oracle aangeboden pre-built Oracle VM VirtualBox appliance om daarmee de new features van Oracle JDeveloper 11g (11.1.1.4.0) en Oracle ADF 11g Release 1 te kunnen bekijken.*

De ruimte op mijn harde schijf was te klein om Oracle JDeveloper 11g te installeren. Het zou dus mooi zijn als de software op de externe usb drive kan worden geïnstalleerd. Ik werd getipt over het groeiende aantal pre-built Oracle VM VirtualBox appliances die Oracle aanbiedt. Dus heb ik op de Pre-Built Developer VMs site gekeken naar het aanbod, en daarvan inderdaad voor mijn doel (installatie van JDeveloper op externe usb drive) gebruik kunnen maken. Het is bovendien een mooie gelegenheid om kennis van Oracle VM VirtualBox op te doen.

# **Pre-Built Developer VMs**

Zoals Oracle op de site http://www.oracle.com/technetwork/ community/developer-vm/index.html aangeeft is je weg vinden in nieuwe software stack vaak al moeilijk genoeg, zonder dat je ook nog eens alle software moet installeren. Oracle heeft daarom de software stacks gebundeld in pre-built Oracle VM VirtualBox appliances die gedownload en geïnstalleerd kunnen worden als één enkele eenheid, zodat er makkelijker ervaring mee kan worden opgedaan.

Op het moment dat dit artikel is geschreven waren er acht appliances beschikbaar (zie tabel 1), en zowaar zat daar ook een bij met de gewenste Oracle JDeveloper 11.1.1.4. De Pre-built Virtual Machine for Oracle WebCenter Portal Framework 11g Hands-on heb ik gedownload en de instructies gevolgd. Deze appliance dient alleen voor test doeleinden en wordt niet gesupport en dient daarom niet in een productie omgeving te worden gebruikt.

Uiteindelijk heb je na het volgen van de instructies de volgende 3 bestanden:

- • WebCenterPS3VM-disk1.vmdk
- • WebCenterPS3VM-disk2.vmdk
- • WebCenterPS3VM.ovf

### **Appliance importeren**

De installatie (in mijn geval op Windows Vista) van Oracle VM VirtualBox (version 4.0.4.) software en Oracle VM VirtualBox Extension Pack is verder een kwestie van het volgen van de instructies.

Helaas bleek, zoals de eisen voor gebruik van de Oracle Web-Center Portal Framework 11g Hands-on appliance al deed vermoeden, het interne geheugen van mijn laptop niet voldoende om deze appliance te kunnen starten (minimaal 3GB RAM, aanbevolen 6 GB).

Daarom is als alternatief gekozen voor de Java Development appliance (minimaal 2GB RAM). Ook deze appliance dient alleen voor test doeleinden en wordt niet gesupport en dient daarom niet in een productie omgeving gebruikt te worden. Uiteindelijk heb je na het volgen van de instructies de volgende 2 bestanden:

- • GlassFish-Developer-Days-disk1.vmdk
- • GlassFish-Developer-Days.ovf

De appliance is vervolgens met behulp van de Oracle VM VirtualBox Manager geïmporteerd via Bestand | Appliance importeren.

Van te voren is er via het VirtualBox – Instellingen scherm (Bestand | Voorkeuren…) de standaardmap voor virtuele machines ingesteld op: Z:\VirtualMachines.

VirtualBox ondersteunt op dit moment alleen appliances opgeslagen in het Open Virtualisatie Formaat (OVF). Na het selecteren van bestand "GlassFish-Developer-Days.ovf" zijn de import instelling van de appliance te bekijken en eventueel aan te passen (zie afbeelding 1).

# **Pre-built Oracle VM VirtualBox appliance**

De software stacks, zoals die zijn gebundeld in de Pre-built Oracle VM VirtualBox Appliances, zijn:

#### **Java Development:**

Oracle Linux 5 Java SE (JDK) 1.6.0 u20 (note: Mac OS X 10.5 users must use Apple update) Java FX 1.3.1 runtime NetBeans IDE 6.9.1 GlassFish Server Open Source Edition 3.0.1 (installed with NetBeans) JRockit Mission Control 4.0.1 Eclipse 3.6

#### **Database App Development:**

Oracle Linux 5 Oracle Database 11g Release 2 Enterprise Edition Oracle TimesTen In-Memory Database Cache Oracle XML DB Oracle SQL Developer Oracle SQL Developer Data Modeler Oracle Application Express 4.0 Oracle JDeveloper

#### **SOA & BPM Development:**

Oracle Linux 5 Oracle Database XE 10.2 Oracle WebLogic Server 10.3.3.0 Oracle SOA Suite 11gR1 PS2 Oracle BPM Suite 11gR1 PS2 (with bundle patch #1) Oracle BAM 11gR1 PS2 Oracle B2B 11gR1 PS2 Oracle JDeveloper 11.1.1.3

#### **Oracle WebLogic Server**

**Hands-on:** Oracle Linux 5 Oracle WebLogic Server 10.3.4 Oracle Enterprise Pack for Eclipse 11.1.1.6 Oracle Database XE 10.2 Hudson 1.3.x Subversion Maven 3.0.1 JDK 1.6 +

# **Oracle WebCenter Portal**

**Framework 11g Hands-on:** Oracle Linux 5 Oracle XE Universal Database 10.2.0.1 Oracle WebLogic Server 10.3.4.0 Oracle WebCenter Portal Framework 11gR1 PS3 (11.1.1.4.0) Oracle JDeveloper 11.1.1.4 Oracle WebCenter Extension for JDeveloper (11.1.1.4.0)

# **Oracle Solaris Express 11:**

Oracle Solaris Express 11

# **Oracle Solaris 10 9/10:**

Oracle Solaris 10 9/10

**Enterprise PHP Development:** Oracle Linux 5 Zend Server 5.0 Oracle Database XE 10.2

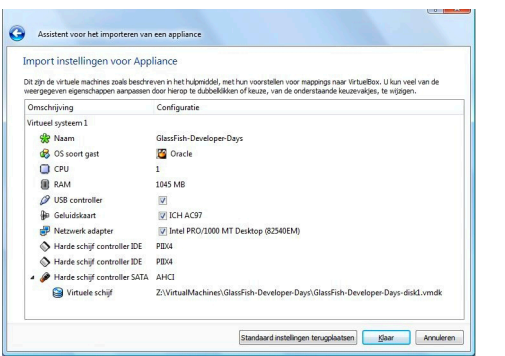

*Afbeelding 1. Assistent voor het importeren van een appliance Afbeelding 2. Oracle VM VirtualBox Manager*

Na enkele minuten installatieduur en het akkoord gaan met de bepalingen en condities uit de software licentie overeenkomst behorend bij het virtuele systeem verschijnt de appliance in de Oracle VM VirtualBox Manager (zie afbeelding 2).

Een appliance kan in de Oracle VM VirtualBox Manager gestart worden via Machine | Start …. (of de knop "Start") waarna gevraagd wordt om in te loggen. De GlassFish-Developer-Days appliance heeft glassfish/glassfish als login. De Lab documenten en resources bevinden zich in folders op de desktop (zie afbeelding 3).

De volgende stap was het toevoegen van de Oracle JDeveloper software aan deze appliance.

Ik heb JDeveloper voor Linux gedownload en opgeslagen op mijn externe usb drive in map Z:\Downloads. Om deze software te kunnen installeren is het nodig om een "verbinding" te hebben tussen de virtuele machine (Oracle Linux 5) en de

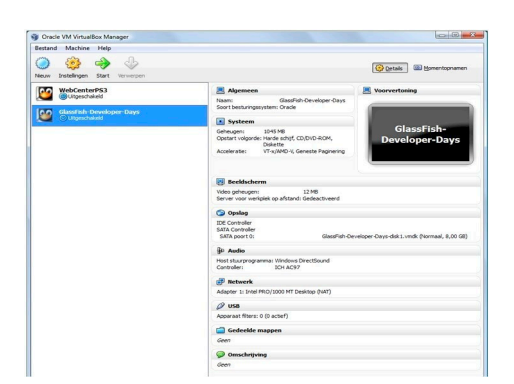

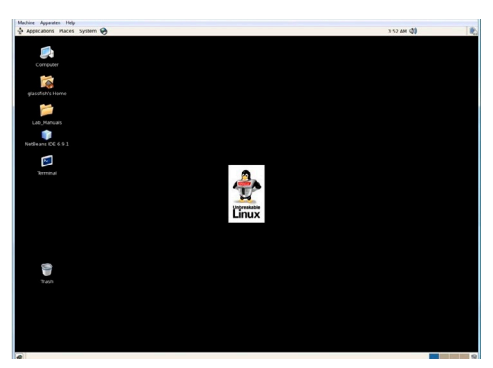

*Afbeelding 3. GlassFish-Developer-Days [draaiend] - Oracle VM VirtualBox*

fysieke machine (laptop met Windows Vista).

Via Apparaten | Gedeelde mappen zijn er een tweetal mappen aangemaakt. Eén genaamd mysharedfolder, verwijzend naar een map op mijn laptop en een andere genaamd mysharedusb, verwijzend naar een map op mijn externe usb drive (zie afbeelding 4).

Via Applications | Accessories | Terminal is een command line gestart waarna is ingelogd als root (su - root) met wachtwoord glassfish. Om de gedeelde mappen te kunnen mounten zijn eerst de zogenaamde mount points aangemaakt:

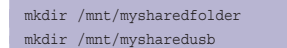

Daarna zijn de mappen gemount met het mount commando:

```
mount -t vboxsf mysharedfolder /mnt/mysharedfolder
mount -t vboxsf mysharedusb /mnt/mysharedusb
```
Vervolgens kon de JDeveloper software geïnstalleerd worden via:

```
cd /mnt/mysharedusb
./jdevstudio11114install.bin
```
Er verscheen hierbij een melding "\*\* The directory "/tmp" does not have enough space for extraction. Please input another directory or [Exit]:"

Bij deze melding is gekozen voor /mnt/mysharedusb omdat daar wel voldoende schijfruimte aanwezig was. Hierna verscheen na enige tijd het scherm "Oracle Installer – Oracle JDeveloper 11g (11.1.1.4.0)" en na wat doorklikken en het opgeven van de Middleware Home Directory /home/glassfish/software/ Oracle/Middleware verscheen het scherm waarin de installatie directories bevestigd moesten worden (zie afbeelding 5).

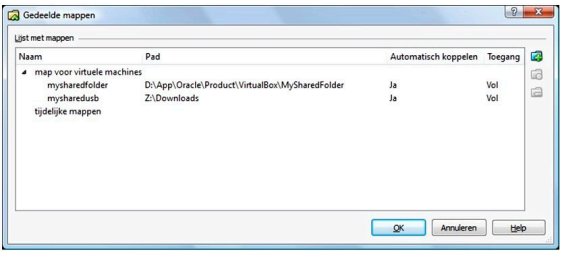

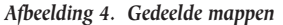

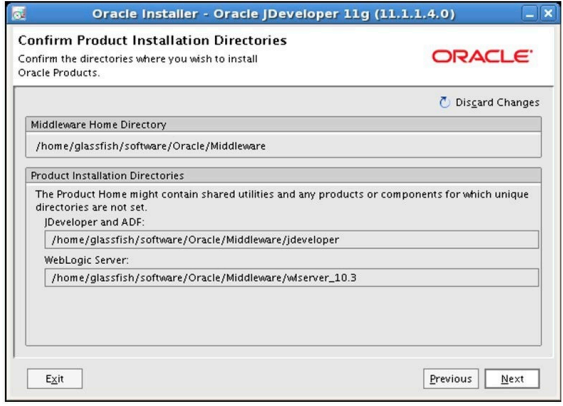

*Afbeelding 5. Oracle Installer – Oracle JDeveloper 11g (11.1.1.4.0)*

Na een klik op de knop "Next" verscheen uiteindelijk de melding: "Insufficient disk space!"

Het was duidelijk, de virtuele machine had te weinig schijfruimte voor de installatie van JDeveloper. Het bleek dus noodzakelijk om extra virtuele schijfruimte aan te maken.

Via System | Administration | Logical Volume Management en na het invullen van het wachtwoord van root is het Logical Volume Management scherm geopend, om de situatie aangaande de schijfruimte te kunnen bekijken (zie afbeelding 6). In het scherm is te zien dat de Volume Group VolGroup00 (/ dev/sda, Partition 2) is verdeeld in een tweetal logical volumes LogVol00 (Root Filesystem) en LogVol01 (swap).

In tabel 2 is de bijbehorende indeling in "Volume Groups" en "Uninitialized Entities" te zien.

Via de command line is ook te zien dat /dev/sda een partitie 1 en 2 heeft:

 [root@localhost ~]# fdisk -l Disk /dev/sda: 8589 MB, 8589934592 bytes 255 heads, 63 sectors/track, 1044 cylinders Units = cylinders of  $16065 * 512 = 8225280$  bytes

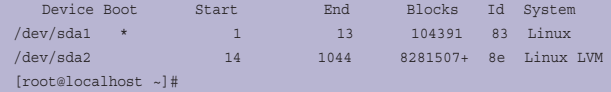

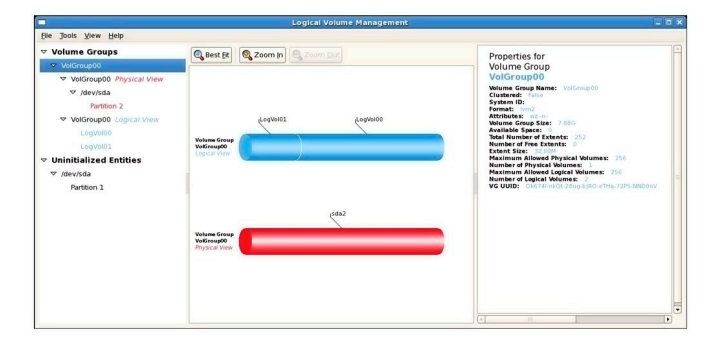

*Afbeelding 6. Logical Volume Management*

Via Machine | Sluiten… | De machine uitzetten is de appliance vervolgens gestopt, om de extra virtuele harde schijf aan te kunnen maken.

## **Aanmaken extra virtuele harde schijf**

Om een extra vrituele harde schijf aan te maken bij de appliance is in de Oracle VM VirtualBox Manager gekozen voor Machine | Instellingen… | Opslag | Sata Controller | Voeg Harde schijf toe | Maak een nieuwe schijf aan. Vervolgens is gekozen voor Dynamisch uit te breiden opslag. Op deze manier zijn er maar meteen twee extra schijven aangemaakt (zie tabel 3 en afbeelding 7).

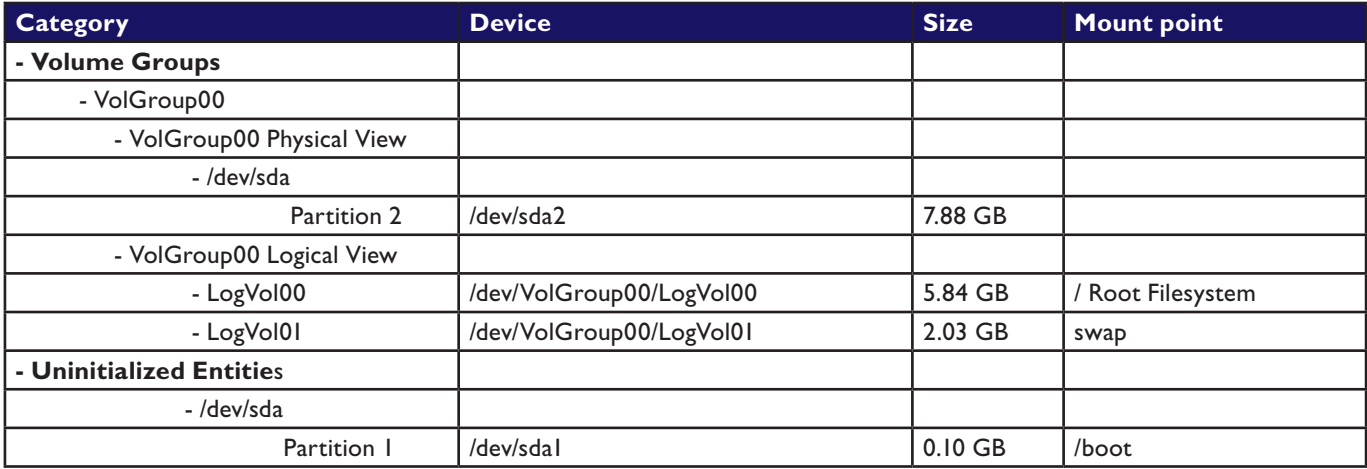

*Tabel 2. Logical Volume Management*

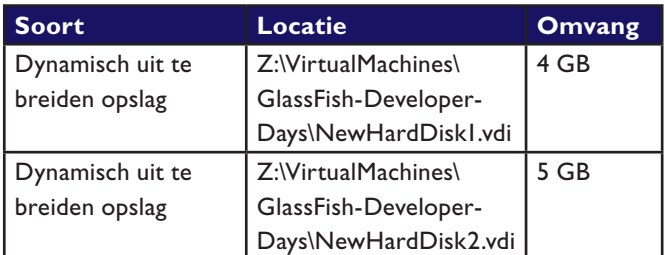

*Tabel 3. Extra aangemaakte virtuele harde schijven*

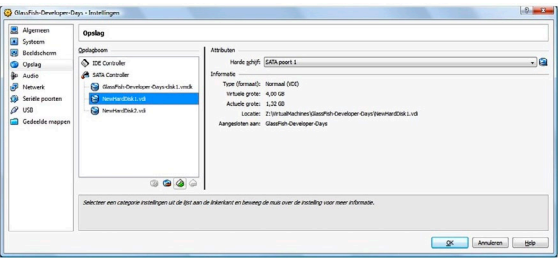

*Afbeelding 7. GlassFish-Developer-Days - Instellingen*

Na het opnieuw starten van de appliance zijn de extra vrituele harde schijven op het filesystem zichtbaar als /dev/sdb en /dev/ sdc (/dev/sda was al onderdeel van de appliance).

De extra schijven dienden daarna geformatteerd en gemount te worden binnen het guest OS (Oracle Linux 5). Om kennis op te doen is dit voor de eerste schijf vanaf de command line gedaan en voor de tweede schijf is het Logical Volume Management scherm gebruikt.

# **Gebruiksklaar maken schijf**

Op de command line (als root) is de informatie over schijf / dev/sdb bekeken, waarbij te zien is dat er geen partitie aanwezig is:

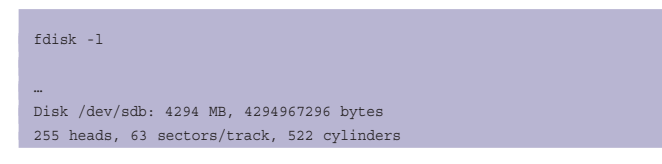

Units = cylinders of  $16065 * 512 = 8225280$  bytes

Disk /dev/sdb doesn't contain a valid partition table

#### Er is vervolgens een partitie aangemaakt via:

#### fdisk /dev/sdb

…

Device contains neither a valid DOS partition table, nor Sun, SGI or OSF disklabel

Building a new DOS disklabel. Changes will remain in memory only, until you decide to write them. After that, of course, the previous content won't be recoverable.

Command (m for help): n Command action e extended p primary partition (1-4)

p Partition number (1-4): 1 First cylinder (1-522, default 1): Using default value 1 Last cylinder or +size or +sizeM or +sizeK (1-522, default 522): Using default value 522

Command (m for help): w The partition table has been altered!

Calling ioctl() to re-read partition table. Syncing disks.

Daarna is opnieuw de informatie over schijf /dev/sdb bekeken:

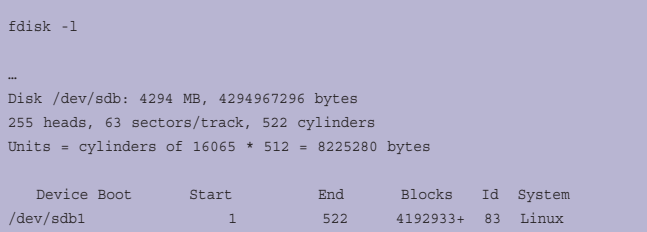

De nieuw aangemaakte partitie is vervolgens geformatteerd als een ext3 filesysteem:

/sbin/mkfs –t ext3 /dev/sdb1 mke2fs 1.39 (29-May-2006) Filesystem label= OS type: Linux Block size=4096 (log=2)

…

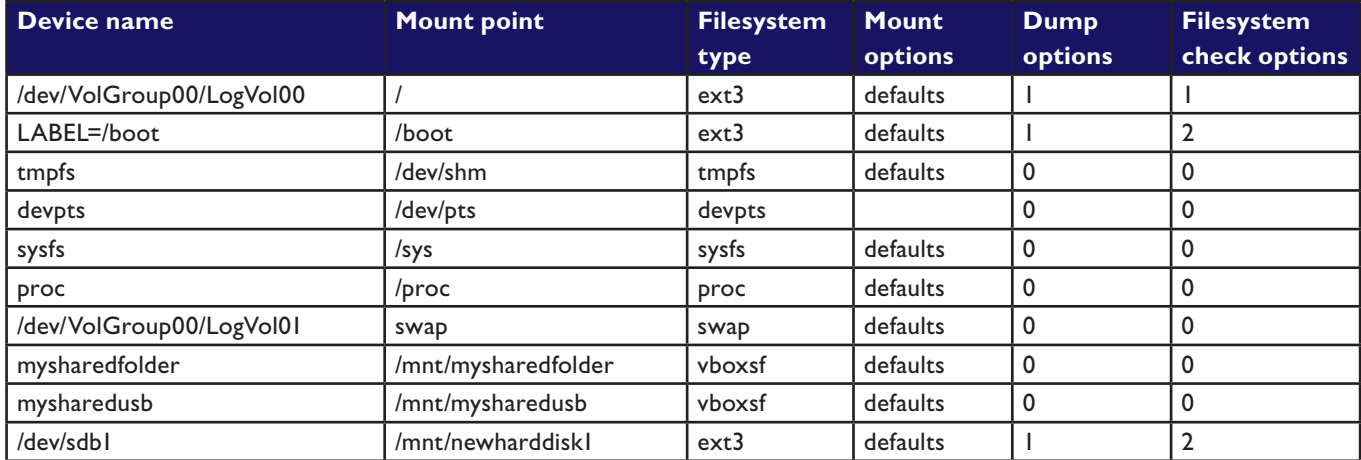

*Tabel 4. Inhoud bestand /etc/fstab*

```
Fragment size=4096 (log=2) 
524288 inodes, 1048233 blocks 
52411 blocks (5.00%) reserved for the super user 
First data block=0 
Maximum filesystem blocks=1073741824 
32 block groups 
32768 blocks per group, 32768 fragments per group 
16384 inodes per group 
Superblock backups stored on blocks: 
         32768, 98304, 163840, 229376, 294912, 819200, 884736
Writing inode tables: done 
Creating journal (16384 blocks): done 
Writing superblocks and filesystem accounting information: done 
This filesystem will be automatically checked every 27 mounts or
```
Om de partitie te kunnen mounten is eerst weer het mount point aangemaakt.

180 days, whichever comes first. Use tune2fs -c or -i to override.

#### mkdir /mnt/newharddisk1

Daarna is de partitie opgenomen in bestand /etc/fstab zodat deze automatisch gemount wordt bij het starten van het OS. Hierin zijn meteen ook de eerder aangemaakte gedeelde mappen opgenomen (zie tabel 4).

#### **Gebruiksklaar maken schijf**

Via System | Administration | Logical Volume Management en na het invullen van het wachtwoord van root is het Logical Volume Management scherm geopend (zie afbeelding 6). In het "Uninitialized Entities" deel is naast /dev/sda, Partition 1

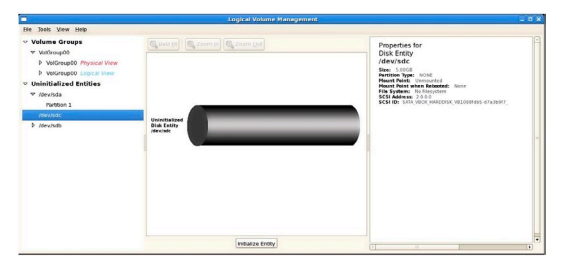

*Afbeelding 8. Logical Volume Management Uninitialized Disk Entity /dev/sdc*

en /dev/sdb, Partition 1 ook /dev/sdc te zien (zie afbeelding 8). Deze laatste is geselecteerd waarna op de knop "Initialize Entity" is geklikt.

Bij de vraag "All data on disk entity /dev/sdc will be lost! Are you certain that you wish to initialize it?" is met "Yes" geantwoord en daarna is in het "Format" scherm op de vraag "You are about to initialize unpartitioned disk /dev/sdc. It is advisable, although not required, to create a partition on it. Do you want to create a single partition encompassing the whole drive?" met "Yes" geantwoord.

Hierna is /dev/sdc, Partition 1 onder categorie "Unallocated Volumes" zichtbaar (zie afbeelding 9).

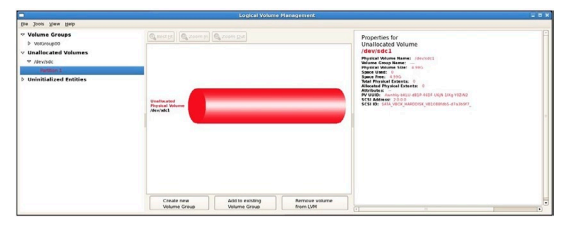

*Afbeelding 9. Logical Volume Management Unallocated Physical Volume / dev/sdc1*

Via de command line is ook te zien dat /dev/sdc een partitie 1 heeft:

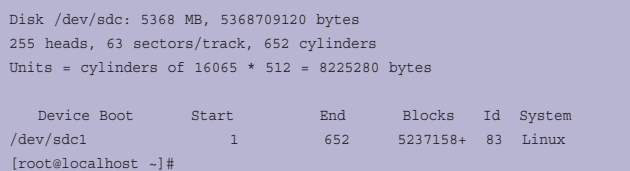

Vervolgens is op de knop "Add to existing Volume Group" geklikt, waarbij voor Volume Group VolGroup00 is gekozen en knop "Add".

Hierna is /dev/sdc, Partition 1 onder categorie "Volume Groups", "VolGroup00 Physical View" zichtbaar (zie afbeelding 10).

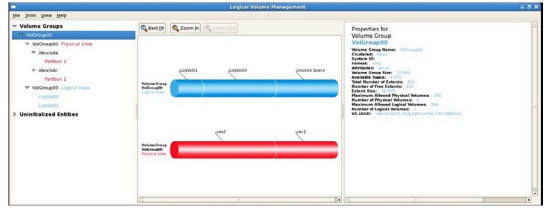

*Afbeelding 10. Logical Volume Management Volume Group VolGroup00*

Daarna is LogVol00 geselecteerd onder "VolumeGroup00 Logical View" en gekozen voor knop "Edit Properties" waar gekozen is voor knop "Use remaining" en knop "OK" (zie afbeelding 11).

| LV name: LogVol00 |                           |                |                                                    |           |
|-------------------|---------------------------|----------------|----------------------------------------------------|-----------|
| LV Properties     |                           |                |                                                    |           |
| □ Mirrored        |                           |                |                                                    |           |
| Size              |                           |                |                                                    |           |
|                   |                           | 4.97 Gigabytes | Remaining free space in Volume Group:              |           |
| LV size 5.84      |                           |                | Gigabytes                                          | $\div$    |
| $0.03 =$          |                           |                |                                                    | $= 10.81$ |
|                   |                           |                |                                                    |           |
| Use remaining     |                           |                | Remaining space for this Volume:<br>4.97 Gigabytes |           |
| Filesystem        |                           |                |                                                    |           |
| Ext3              |                           |                |                                                    | ٥         |
|                   | Mount Mount when rebooted |                |                                                    |           |
| Mount point: /    |                           |                |                                                    |           |
|                   | <b>Revert</b>             |                | <b>X</b> Cancel                                    | $\alpha$  |

*Afbeelding 11. Edit Logical Volume*

Op deze wijze is de schijfruimte welke gelinkt is aan het Root Filesystem vergoot van 5.84 GB naar 10.81 GB (zie afbeelding 12).

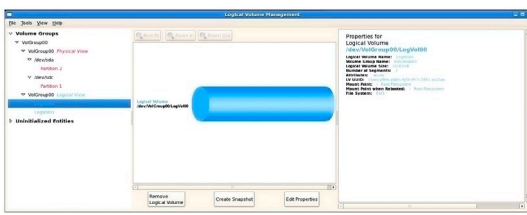

*Afbeelding 12. Logical Volume Management Logical Volume /dev/ VolGroup00/LogVol00*

Nadat er genoeg schijfruimte is beschikbaar gemaakt is opnieuw de JDeveloper software geïnstalleerd (zoals eerder beschreven).

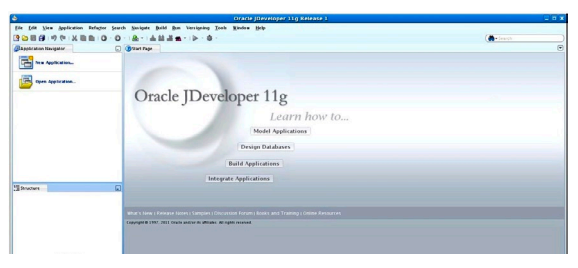

*Afbeelding 13. Oracle JDeveloper 11g Release 1*

De 11g Release 1 (11.1.1.4.0) release van Oracle JDeveloper en Oracle Application Development Framework (ADF) is hoofdzakelijk een bug-fix release. Er zijn echter ook een klein aantal new features toegevoegd, waarvan de belangrijkste (volgens de documentatie) zijn:

- ADF support voor IBM WebSphere;
- • Vele verbeteringen in ADF Faces en Data Visualization componenten;
- • Significante aanpassingen aan ADF Desktop Integration (Microsoft Excel Client);
- • Vele verbeteringen aan ADF Mobile Client (Design Time, Runtime, Debugging and Diagnostic).

### **Samenvatting**

In dit artikel is aan de hand van voorbeelden getoond hoe een pre-built Oracle VM VirtualBox appliance is geïmporteerd met behulp van de Oracle VM VirtualBox (versie 4.0.4). Verder is beschreven hoe gedeelde mappen en extra virtuele harde schijven zijn aangemaakt, om de installatie van JDeveloper mogelijk te maken, om daarmee de new features van Oracle JDeveloper 11g (11.1.1.4.0) en Oracle ADF 11g Release 1 te kunnen bekijken. Op het moment dat dit artikel is verschenen zijn er nieuwe versies van JDeveloper uit, zie onderstaand overzicht:

- Oracle JDeveloper IIg (II.I.2.0.0) (Build 6017) Juni 2011, Lees de release notes!
- Oracle JDeveloper 11g 11.1.1.5.0 Mei 2011
- • Oracle JDeveloper 11g 11.1.1.4.0 Januari 2011

#### **Nadere informatie**

- • http://www.oracle.com/technetwork/middleware/webcenter/downloads/owcs-portalfw-vbox-284132.html
- • http://www.oracle.com/technetwork/community/javadevvm-192138.html
- • http://www.oracle.com/technetwork/developer-tools/jdev/ downloads/index.html
- • http://www.oracle.com/technetwork/developer-tools/jdev/ index-088099.html

#### **Referenties**

- *• Oracle VM VirtualBox, User Manual, Version 4.0.4 Edition, Oracle Corporation*
- *• Pre-built Virtual Machine for Oracle WebCenter Portal Framework 11gR1 (11.1.1.4.0) • Oracle Technology Network, Developer Day, Pre-Workshop Setup Instructions: Java Development.*
- *• Oracle JDeveloper and Oracle ADF 11g Release 1 (11.1.1.4.0): New Features and Bug Fixes (Updated: March 7, 2011).*

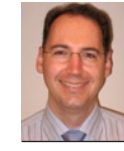

**Marc Lameriks** is Oracle CoP leader bij Capgemini en op projecten werkzaam als Software Architect (e-mail: marc.lameriks@capgemini.com).